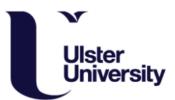

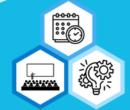

# Publish How to Guide

Publish is the method that staff and students of Ulster University view and access their academic Timetable. You can access Publish via the Student Portal by clicking the 'Class Timetables' tile, or clicking this link- <a href="https://www.ulster.ac.uk/student/courses/timetabling/publish">https://www.ulster.ac.uk/student/courses/timetabling/publish</a>

This will bring you to the home page of Publish.

• Click 'login'- you will be logged in automatically using authentication through your windows login in credentials.

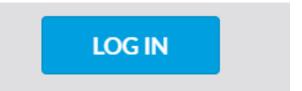

## **Creating your Timetable**

Using the **search bar**, type in the course that you are studying.

Click the tick box of your course and the correct year group.

When you log in to Publish for the <u>first time</u>, please click on 'Find Timetable' down the left hand side menu.

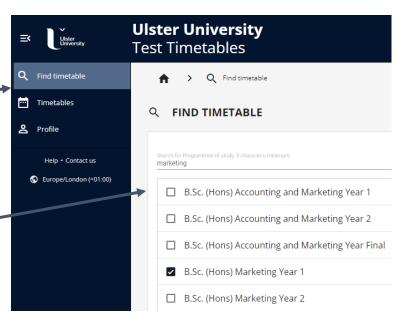

Programs and modules will have a letter and underscore in front of them to show what campus they are taught on:

B\_ is Belfast / C\_ is Coleraine / M\_ is Derry~Londonderry

This will make it easier for you to choose your program from the list shown relating to the campus you are attending.

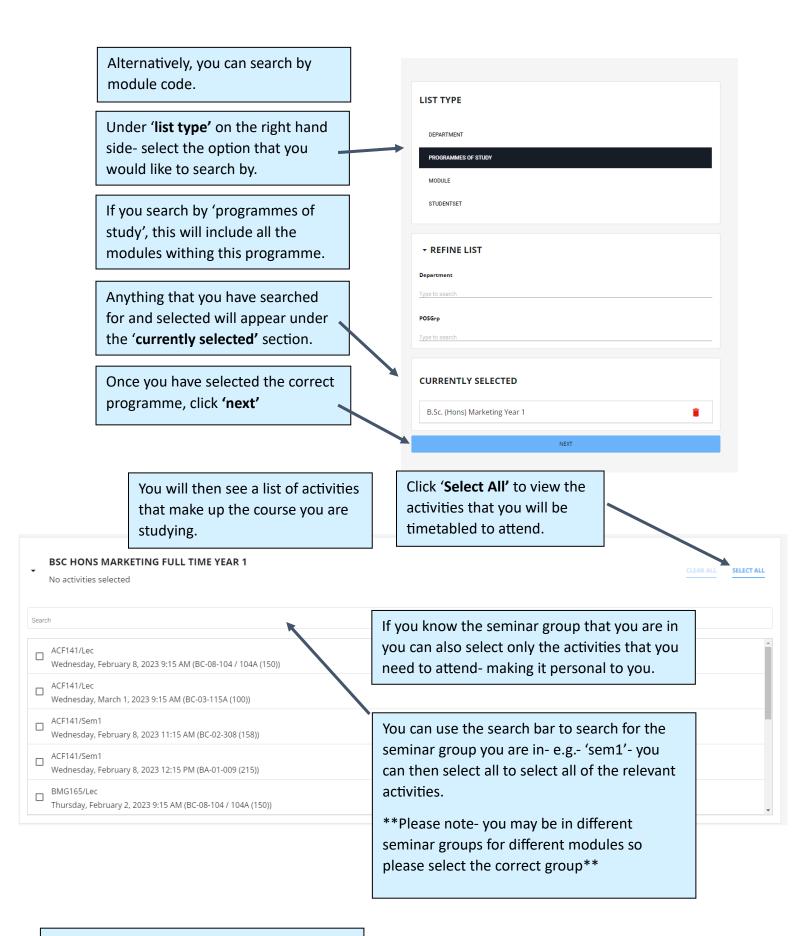

Click 'preview' once the correct activities are selected- if you do not know what seminar group you are in you can select all and then modify the timetable in a later stage.

All the activities that you have selected will now appear. This is a preview of your timetable. **PREVIEW TIMETABLE** SAVE TIMETABLE CANCEL COMBINED **VIEW TYPE** NEW **EXISTING** 0 Days 🔻 Time ▼ Select 'Legend' to view the key for each activity i.e.- green for DAY WEEK MONTH AGENDA **EGEND** lecture, grey for seminar. **B** BMG165/Lec 4 **♀** BC-08-104 / 104A (150) © 09:15-11:15 BMG165/Sem1 BC-05-209 (43) **③** 11:15-12:15 You are able to view your timetable by- Day, Week and Month.

#### Click 'Save Timetable'.

This means that when you log in again you will not have to search for your timetable. Your timetable will be saved. The only time you will need to search for your timetable is the **first time you log in**. After this, it can be viewed under 'Timetables'.

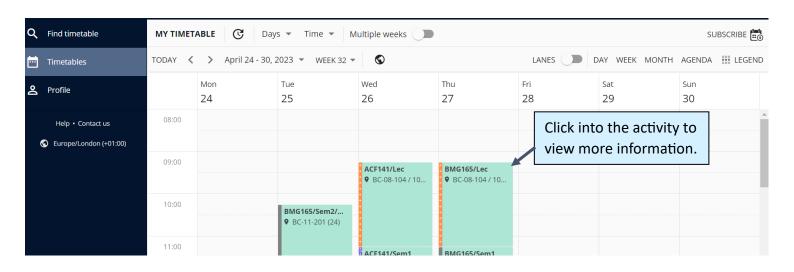

This is now a saved version of your timetable.

Any updates to any of your scheduled activities will be updated automatically.

This is what will appear on the right hand side of the page when you **select the activity**.

#### This displays the:

- → Date of Activity
- → Time it starts and ends
- → Duration of activity
- → Room number
- → Teaching staff
- → Weeks the activity occurs

If you are seeing an activity that you no longer need to attend or you have added the wrong activity, you can click 'remove' and this activity will be deleted from your timetable.

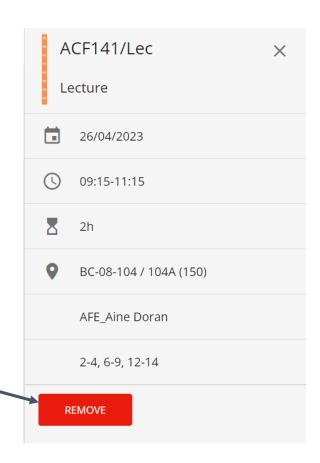

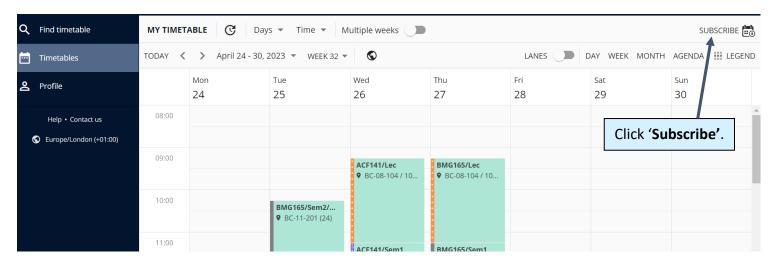

This adds your timetable to your personal calendar- this can be on a laptop/ computer or mobile device.

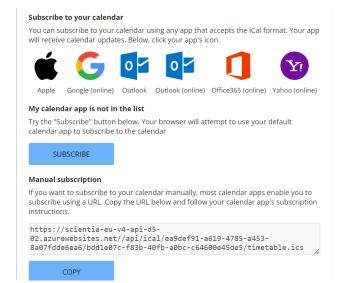

These are the options that you can subscribe to your personalised calendar. Simply lick any of the icons and your timetable will automatically appear.

Any updates to your timetable will automatically updated on the selected calendar that you have chosen/

If your calendar is not on the list of icons, simply follow the manual instructions on screen to add to any calendar.

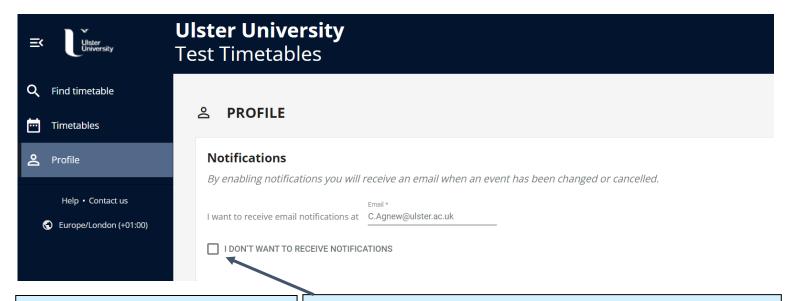

If an activity has been changed within 7 days, you can receive an email notification of this. A change can include room/ day/ time change.

In the '**Profile'** tab make sure the box is **unticked** so that you receive notifications.

You can enter any email address that you want the email notifications to be sent to. This can be your university/ personal email.

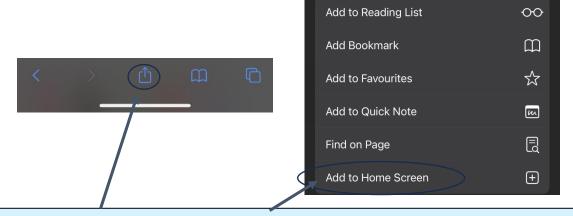

If you cannot subscribe to your timetable and you want a quick way to access Publish. On any smartphone, you can save a webpage to your phone home page.

This way it saves just like an app! Screenshot above shows saving it on an iPhone.

### You are now set-up for your semester!

You will only have to follow this process the **first time** that you log in to Publish. After this, simply click 'Timetables' and you will automatically see your saved timetable.